### Connect-CMSテーマ説明書 (SPORTS-A-RED)

### 株式会社オープンソース・ワークショップ

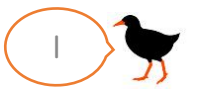

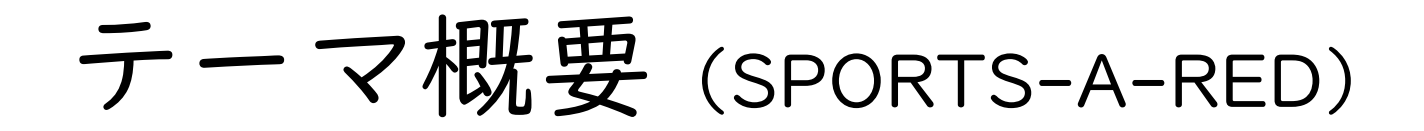

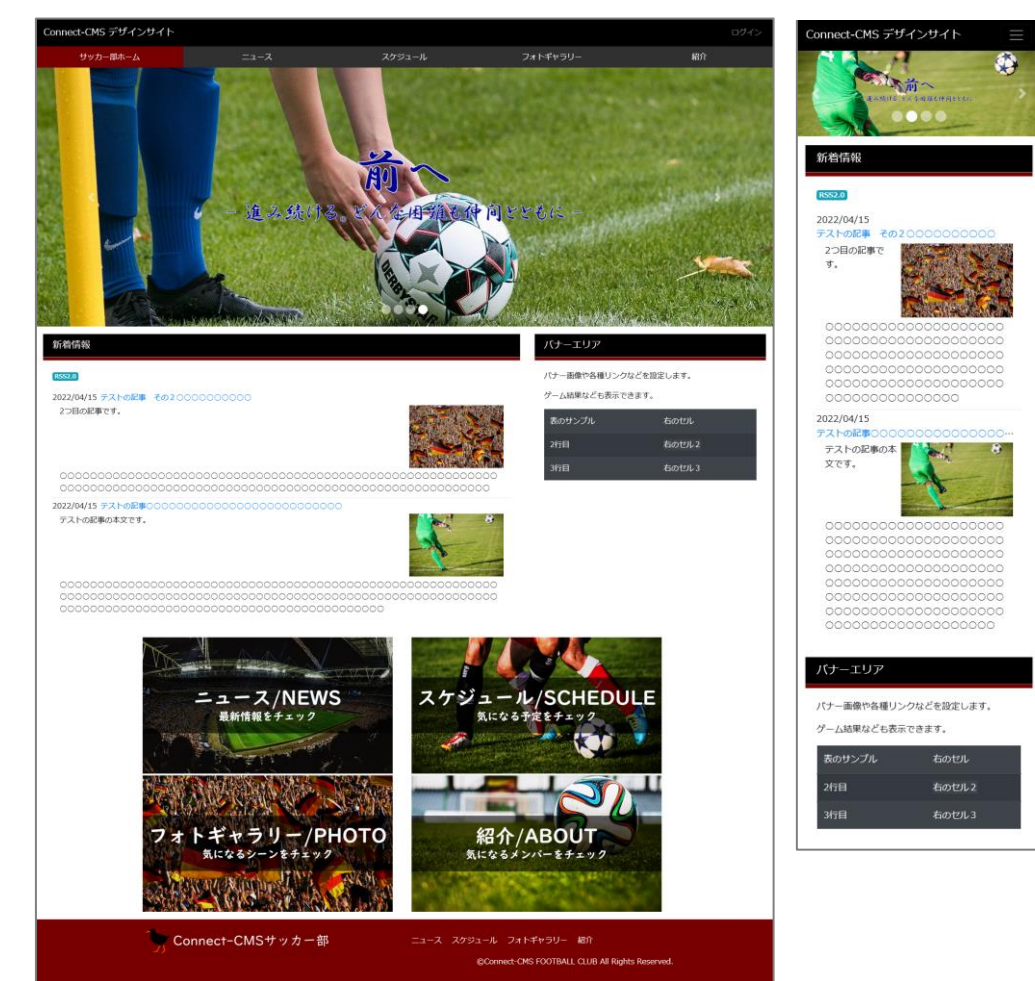

トップページ(PC) トップページ(スマホ)

概要説明

- スポーティーで格好良く。スポーツ関係のWeb サイトで使いやすいテーマです。
- キーカラー(ここでは赤)と黒をベースにしま す。
- キーカラーはどのような言葉よりも短く、自分 たちを表します。メニューのカレントページや フッターに使うことで、サイト閲覧者にその意 図を伝えます。
- アクセントに使う黒は、締まった印象を与え、 サイト全体に重厚感と落ち着きをまとわせます。 また、メニューのカレントページ以外では濃い グレーを使用することで、黒を引き立てます。
- トップビジュアルはスライダープラグインで動 きを表現。
- サイト中央には、一目で最新情報にアクセスで きる新着情報、右には自由に記載できるエリア を用意し、最新のゲーム結果などを一目で確認 できるようにします。
- 各種バナーは全体の雰囲気になじむように、 トーンと落とした色調にし、バナーという機能 と同時に、サイトの雰囲気を作ります。

株式会社オープンソース・ワークショップ - https://opensource-workshop.jp/ 2

最新情報をチェッ

紹介/ABOUT

Connect-CMSサッカー部

ス スケジュール フォトギャラリー

### テーマ管理(SPORTS-A-RED)

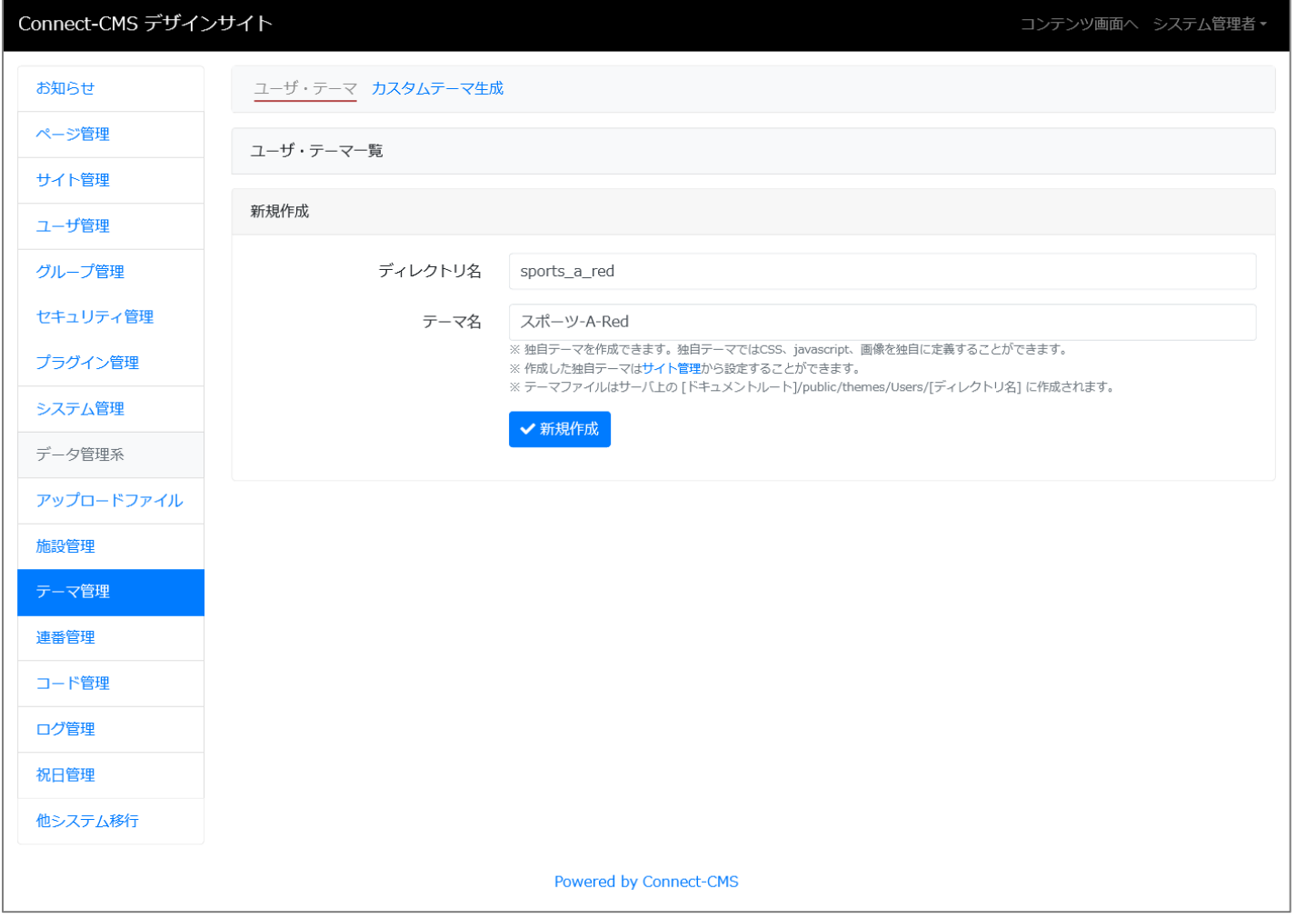

#### テーマ管理

- ディレクトリ名に「sports\_a\_red」
- テーマ名に「スポーツ-A-Red」
- を入力して、テーマを作成します。

### テーマ管理(SPORTS-A-RED)

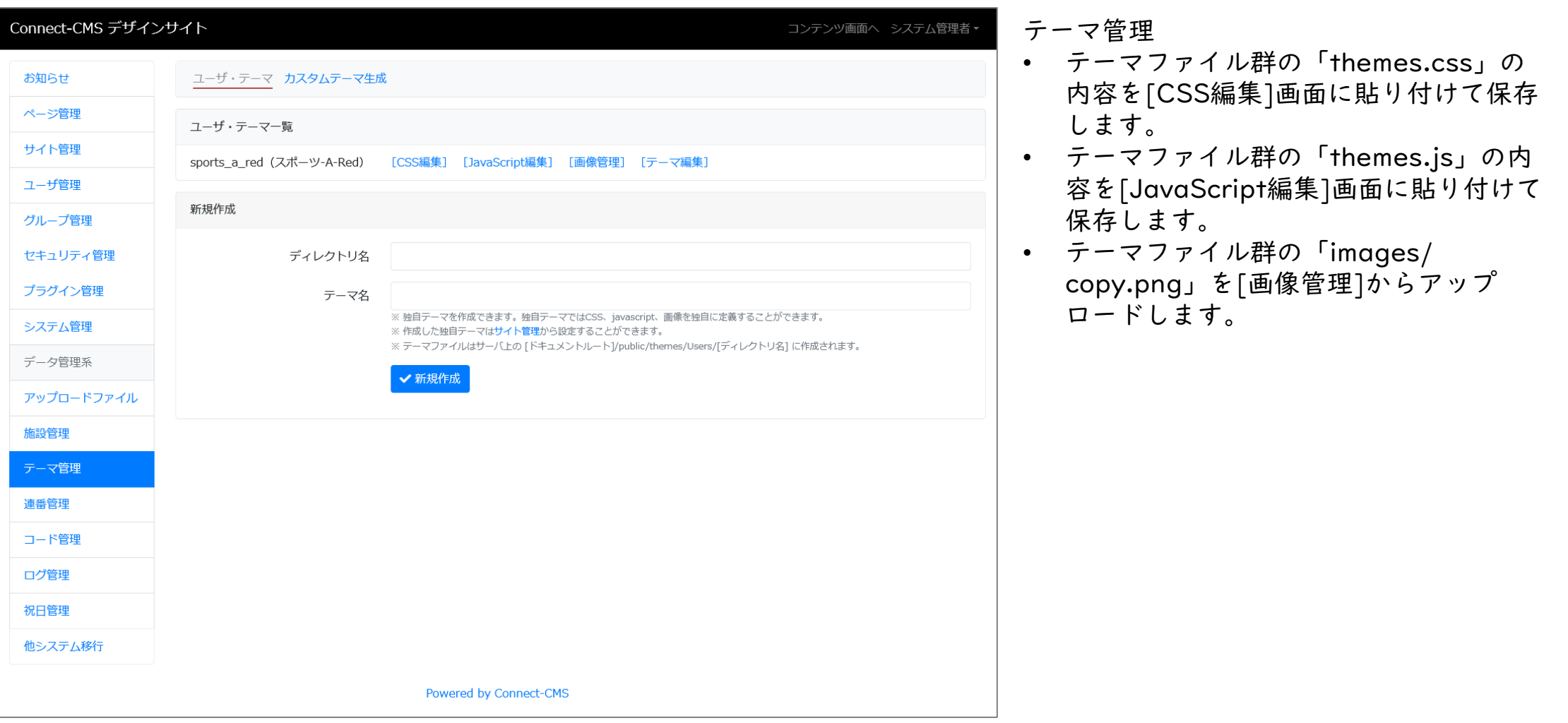

### サイト管理(SPORTS-A-RED)

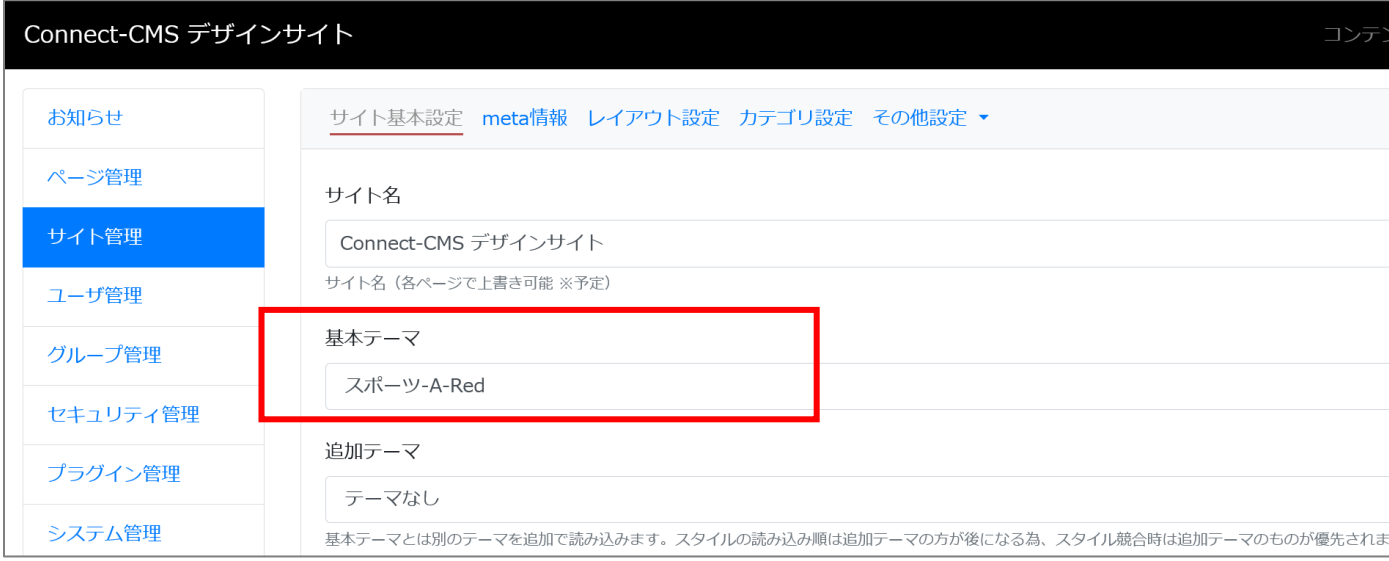

#### サイト管理 > サイト基本設定

• 基本テーマで「スポーツ-A-Blue」を選 択して、保存します。

#### サイト管理 > レイアウト設定

• ブラウザ幅の100%で表示する設定を全 てチェックする。

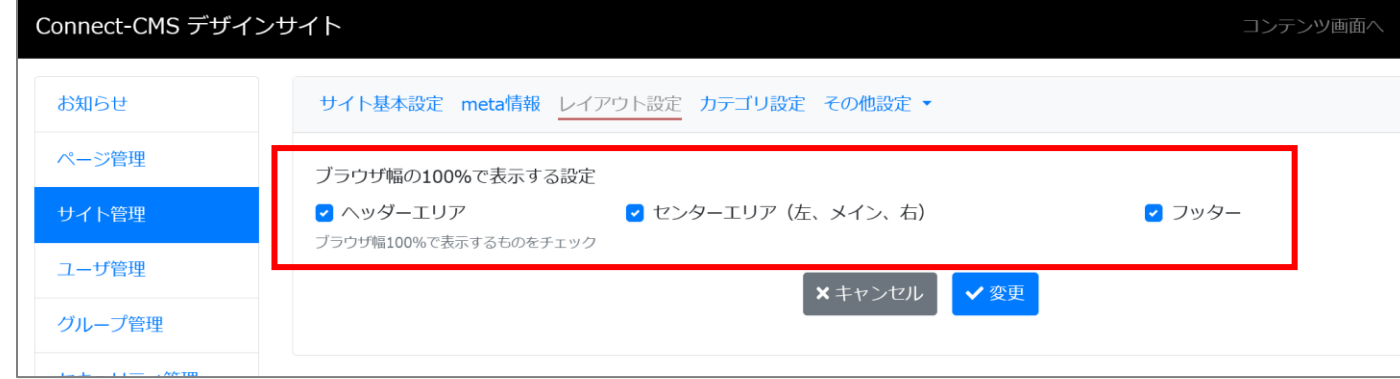

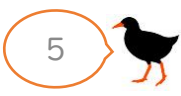

ページ管理(SPORTS-A-RED)

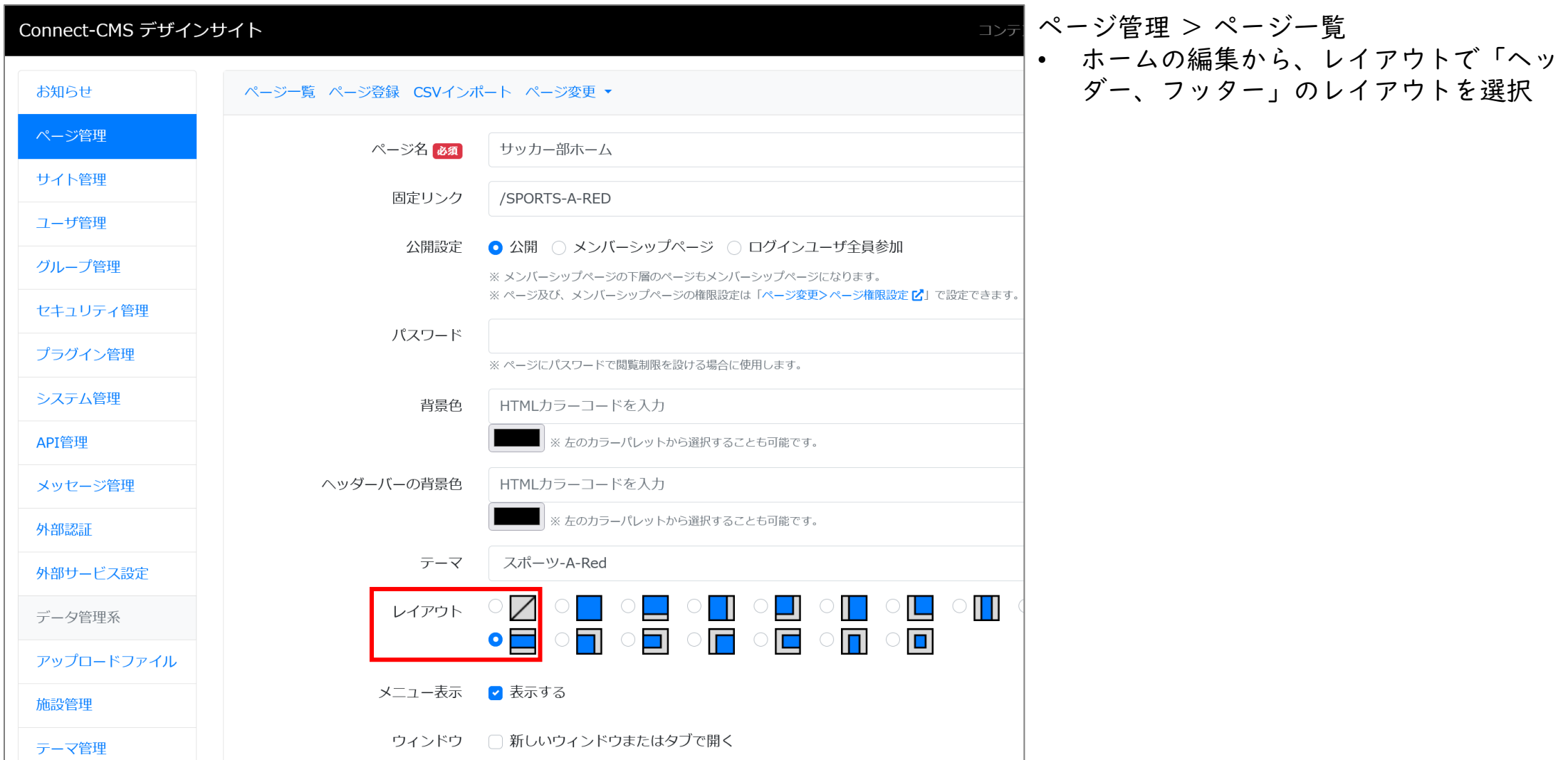

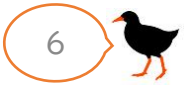

# プラグイン配置(SPORTS-A-RED)

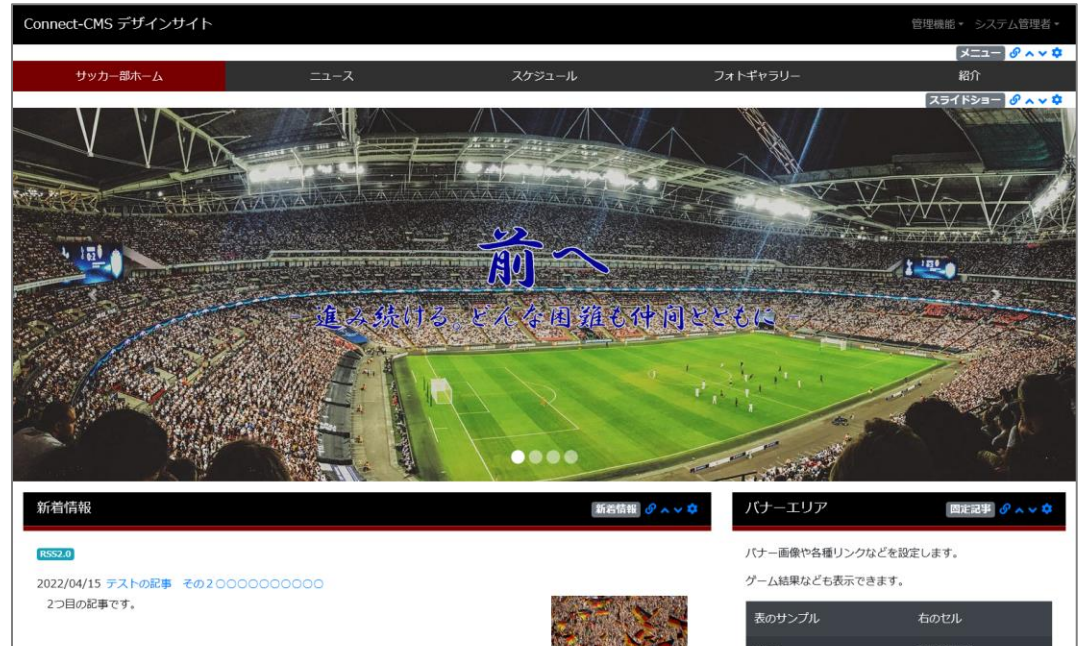

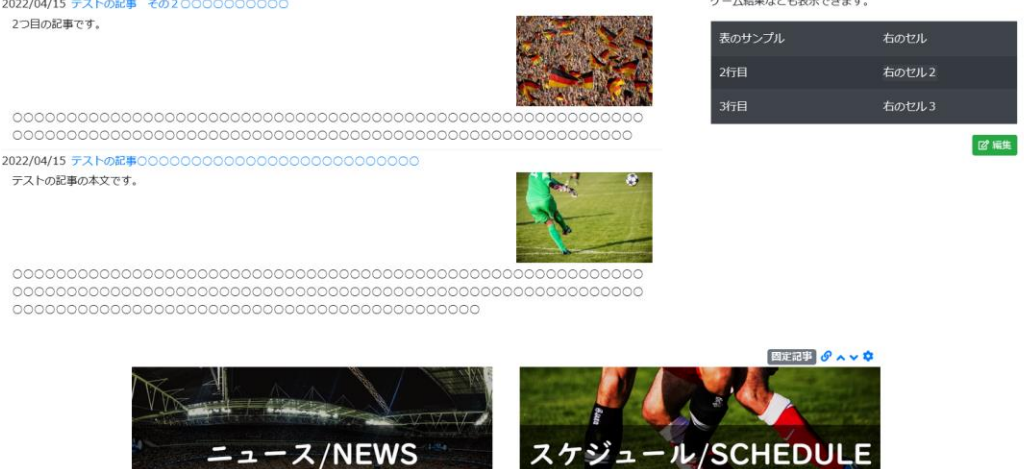

#### 【ヘッダーエリア】

メニュー > フレーム編集

- テンプレート:タブ
- class名: no-margin sports-tab-menu
- フレーム表示設定:「フレームをブラウザ幅100%にす る。」をチェック

#### 【メインエリア】

スライドショー >フレーム編集

- class名:fadeLeftTrigger zoom
- フレーム表示設定:「フレームをブラウザ幅100%にす る。」をチェック

#### 新着情報 > フレーム編集

- フレーム幅:8
- class名:fadeLeftTrigger sports-card

#### 固定記事(バナーエリア)> フレーム編集

- フレーム幅:4
- class名:fadeRightTrigger sports-card

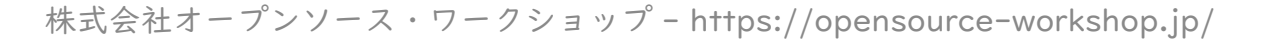

## プラグイン配置(SPORTS-A-RED)

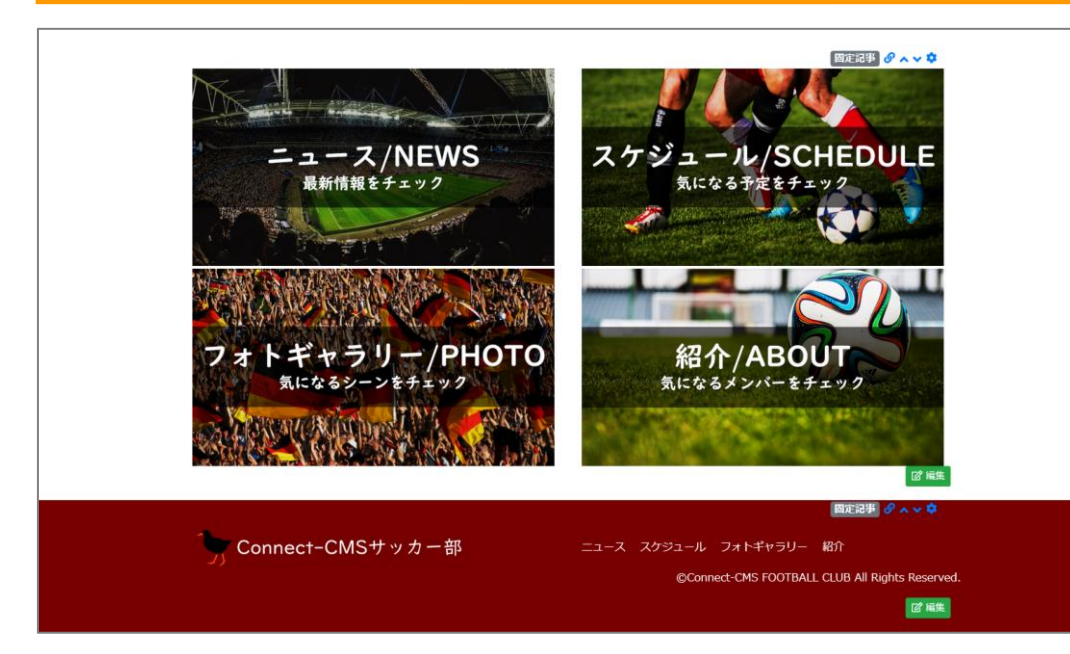

#### 【メインエリア】

固定記事 > バナーエリア

- フレームデザイン:None
- コンテンツのサンプル:参考資料の「バナーエリア.txt」 ※ img srcの画像のパスは必要に応じて変更してください。

【フッターエリア】

固定記事 > フレーム編集

• コンテンツのサンプル:参考資料の「フッター.txt」 ※ img srcの画像のパスは必要に応じて変更してください。 ※ リンク先は必要に応じて変更してください。

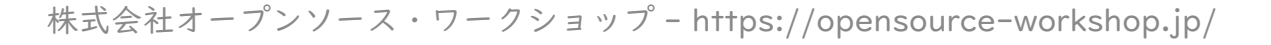

## プラグイン配置(SPORTS-A-RED)

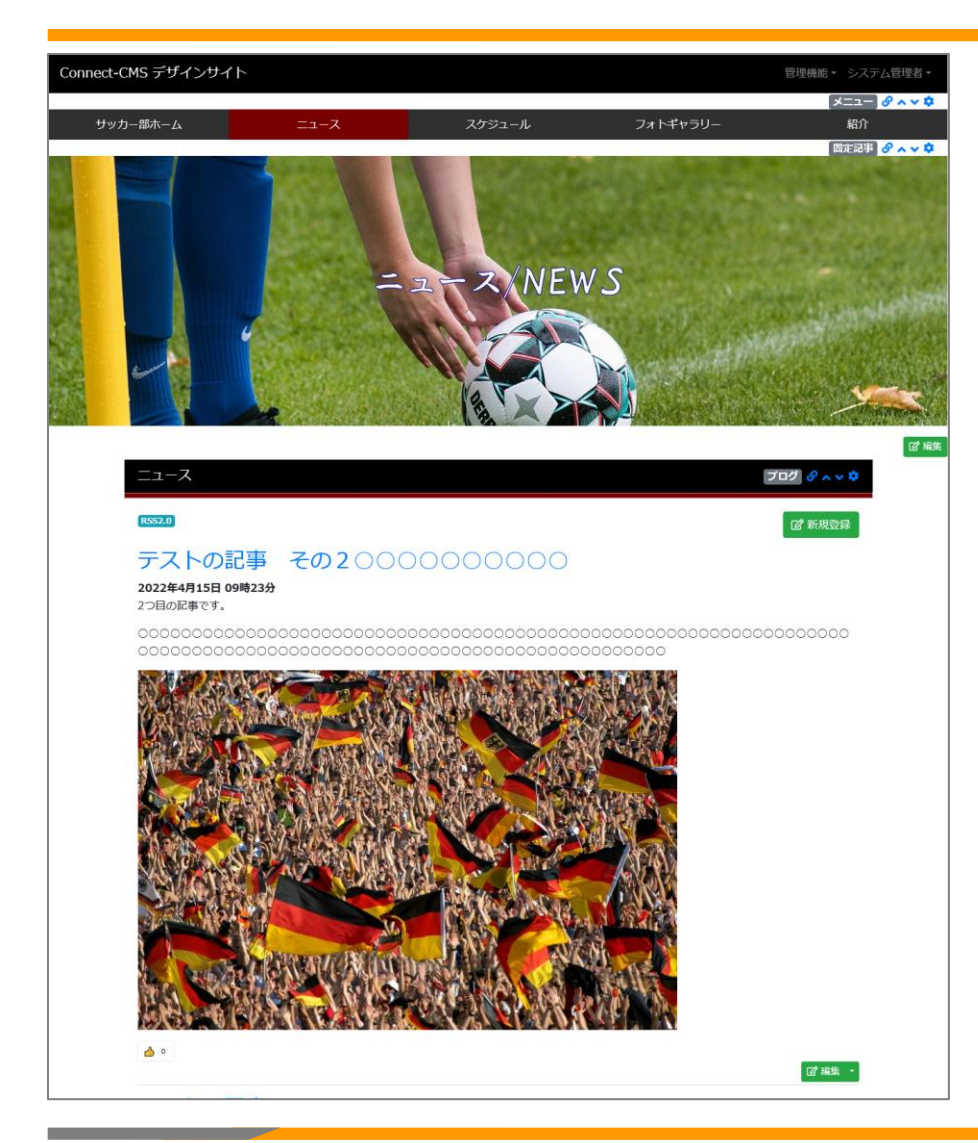

#### 【メインエリア】

固定記事 > ページのアイキャッチ

- フレームデザイン:None
- class名:fadeLeftTrigger zoom no-margin
- コンテンツのサンプル:参考資料の「ページのアイキャッ チ.txt」

※ img srcの画像のパスは必要に応じて変更してください。

ブログ > フレーム編集

• class名:sports-card

その他のページについて

• ニュースのページを参考に、プラグインのフレーム設定を 行ってください。

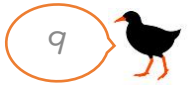

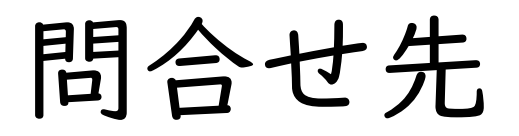

### 会社名:株式会社オープンソース・ワークショップ

- URL: https://opensource-workshop.jp/
- 電 話:03-5534-8088
- メール:info@opensource-workshop.jp